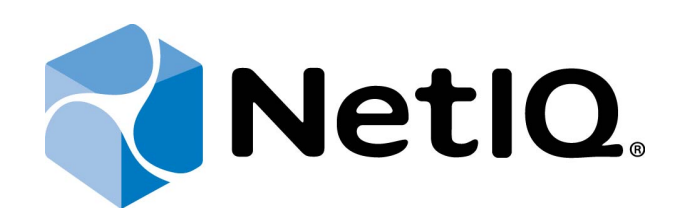

# <span id="page-0-1"></span>NetIQ Advanced Authentication Framework - Client

# <span id="page-0-0"></span>**Installation Guide**

Version 5.1.0

# <span id="page-1-0"></span>**Table of Contents**

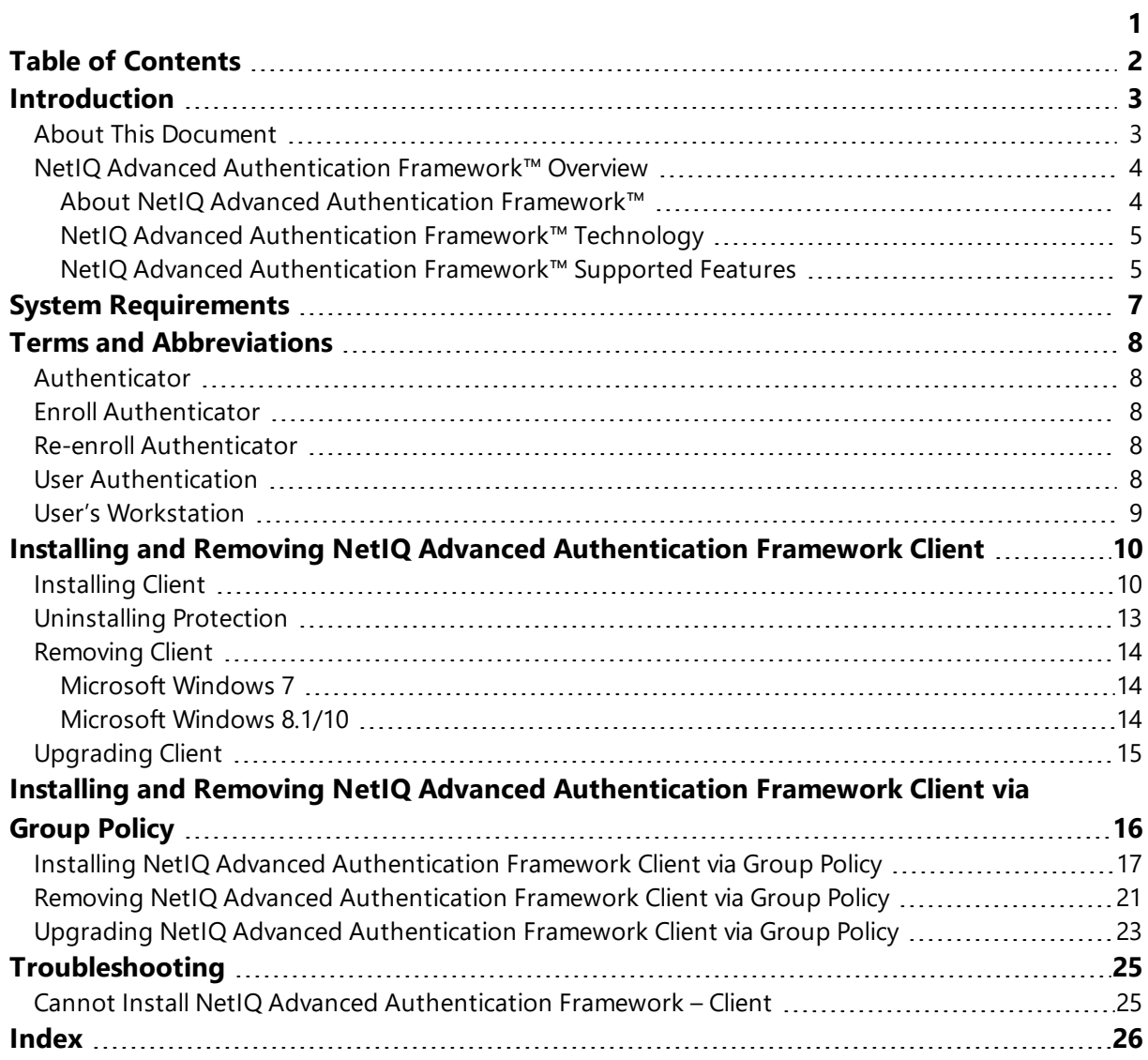

# <span id="page-2-1"></span><span id="page-2-0"></span>**Introduction**

#### **About This Document**

### **Purpose of the Document**

<span id="page-2-2"></span>This Installation Guide is intended for all user categories and describes how to install the client part of NetIQ Advanced Authentication Framework solution. This document describes the installation used in corporate environment.

### **Document Conventions**

**Warning.** This sign indicates requirements or restrictions that should be observed to prevent undesirable effects.

**Important notes.** This sign indicates important information you need to know to use the product successfully.

**T** Notes. This sign indicates supplementary information you may need in some cases.

**Tips.** This sign indicates recommendations.

- <span id="page-2-4"></span><span id="page-2-3"></span><sup>l</sup> Terms are italicized, e.g.: *Authenticator*.
- Names of GUI elements such as dialogs, menu items, and buttons are put in bold type, e.g.: the **Logon** window.

#### <span id="page-3-0"></span>**NetIQ Advanced Authentication Framework™ Overview**

In this chapter:

- About [NetIQ Advanced](#page-3-1) Authentication Framework<sup>TM</sup>
- [NetIQ Advanced](#page-4-0) Authentication Framework<sup>TM</sup> Technology
- [NetIQ Advanced](#page-4-1) Authentication Framework<sup>TM</sup> Supported Features

#### <span id="page-3-1"></span>**About NetIQ Advanced Authentication Framework™**

NetIQ Advanced Authentication Framework™ is a software solution that enhances the standard user authentication process by providing an opportunity to logon with various types of *[authenticators](#page-7-1)*.

#### **Why choose NetIQ Advanced Authentication Framework™?**

NetIQ Advanced Authentication Framework™...

• ...makes the authentication process easy and secure (no complex passwords, "secret words", etc.).

- ...prevents unauthorized use of your computer and mobile devices.
- ...protects you from fraud, phishing and similar illegal actions online.
- ...can be used to provide secure access to your office.

#### <span id="page-3-2"></span>**What is NetIQ Advanced Authentication Framework™?**

NetIQ Advanced Authentication Framework™ is a system made up of 3 sets of components (Server components, Administrator components and Client components). Working together these components secure your access to data and allow you to forget about your account password.

#### **What is going to happen to my password?**

NetIQ Advanced Authentication Framework™ leaves NetIQ administrator a choice to determine whether to allow the use of account password or disable it. If the use of account password is enabled, you can log on with it just like you would without NetIQ Advanced Authentication Framework™.

If the use of account password is disabled, you can log on with an authenticator only. In this case your account password is changed automatically once you have enrolled an authenticator. Later on the complex random password is generated and changed at regular intervals specified by NetIQ administrator. Passwords are unknown to everyone, including NetIQ administrator.

#### <span id="page-4-0"></span>**NetIQ Advanced Authentication Framework™ Technology**

NetIQ Advanced Authentication Framework™ technology relies on authenticator.

Although password authentication is simple and the most common, it has a number of disadvantages:

- a simple password is both easy to remember and to obtain. They can easily be quessed or hacked;
- a complex password is both hard to obtain and to remember. However, users tend to write their long complex passwords down and keep then on their workplaces where anyone else can see them.
- a password can be communicated to anyone else.

Authenticators are better, because they do not complicate logon procedure, but allow users to give up passwords and thus keep access to their information secure. NetIQ Advanced Authentication Framework™ gives users an opportunity to use hardware authentication devices and retains an opportunity to log on by password (on permission from NetIQ administrator).

Authentication devices supported by NetIQ Advanced Authentication Framework™ include biometric scanners, smart cards, tokens, memory cards, etc.

- An authenticator can be enrolled (created) at first logon or at any time later.
- The number of authenticators you can have is defined by NetIQ administrator.
- NetIQ Advanced Authentication Framework™ allows you to manage your authenticators: enroll, re- enroll (edit), test, delete. All these actions require permission from NetIQ administrator.

#### <span id="page-4-2"></span><span id="page-4-1"></span>**NetIQ Advanced Authentication Framework™ Supported Features**

#### **Supported Authenticator Types**

• NetIQ Advanced Authentication Framework™ supports a wide range of authenticator types (biometric authenticators, smart cards, tokens, and one-time passcodes).

#### **NetIQ Advanced Authentication Framework™ Supported Features**

- You can enroll authenticator right after your first logon after NetIQ Advanced Authentication Framework has been installed;
- You can use different authenticator types (from the available ones) for logging on or unlocking your operating system instead of using weak and unsafe password;
- You can enroll several authenticators (depending on how much the administrator allows you to enroll), re-enroll or delete your authenticators (if you are permitted to);
- <span id="page-5-0"></span>• You can have your password changed (both, manual and on permission);
- You can execute files or run applications under another user's account using NetIQ Advanced Authentication Framework Run As tool;
- You can use authentication in the situation when you're outside of your corporate network or temporary work with network was planned (contact your NetIQ administrator in advance).

# <span id="page-6-1"></span><span id="page-6-0"></span>**System Requirements**

Installing and removing NetIQ Client requires **Local Admins** privileges.

Before installing the product, check that the following system requirements are fulfilled:

- <span id="page-6-3"></span>• Microsoft Windows 7 (x64/x86) SP1/Microsoft Windows 8.1 (x86/x64)
- 30 Mb free space on hard disk drive

#### **Other requirements:**

- <span id="page-6-2"></span>• One or more Authenticore Servers configured in domain
- Screen resolution should be not lower than 1024x768

## <span id="page-7-0"></span>**Terms and Abbreviations**

In this chapter:

- <span id="page-7-7"></span><span id="page-7-6"></span>• [Authenticator](#page-7-1)
- <span id="page-7-8"></span>**.** Enroll [Authenticator](#page-7-2)
- <span id="page-7-9"></span>• Re-enroll [Authenticator](#page-7-3)
- <span id="page-7-10"></span>**.** User [Authentication](#page-7-4)
- **.** User's [Workstation](#page-8-0)

#### <span id="page-7-1"></span>**Authenticator**

**Authenticator** is data submitted by a user for the purpose of his/her personality validation. Both common character strings (e.g. symbolic password) and data received from a hardware authentication device (e.g. digital fingerprint model, memory card ID) can appear as an authenticator.

#### <span id="page-7-2"></span>**Enroll Authenticator**

*Enroll authenticator* means to create an authenticator, "train" the system to recognize it and save the result to the database.

#### <span id="page-7-3"></span>**Re-enroll Authenticator**

<span id="page-7-4"></span>*Re-enroll authenticator* means to change the authenticator and save the changes to the database.

#### **User Authentication**

<span id="page-7-5"></span>With NetIQ Advanced Authentication Framework, user authentication process includes the following steps:

- 1. When authentication is required, the logon window is displayed and the user is prompted to submit an authenticator.
- 2. When the authenticators match, the user's identity is successfully proven.

### <span id="page-8-0"></span>**User's Workstation**

<span id="page-8-1"></span>*User's workstation* is a computer with installed "NetIQ Advanced Authentication Framework – Client" package and a hardware authentication device.

# <span id="page-9-0"></span>**Installing and Removing NetIQ Advanced Authentication Framework Client**

<span id="page-9-3"></span>*Authasas Client* is an application that allows users to log on using NetIQ Advanced Authentication Framework technology. The NetIQ Advanced Authentication Framework Client component is formerly known as NetIQ Advanced Authentication Framework Workstation component.

#### <span id="page-9-1"></span>**Installing Client**

If NetIQ Client should be installed on non-domain client/thin client, it will be necessary to use msi parameter WEBSERVICEURL and specify path to NetIQ Web Service to check the license. E.g.:

**msiexec /i client.msi WEBSERVICEURL="https://core.authasas.local:8232/Service.svc/bsc"**. The start of installation can be frozen for a time up to 1 minute in the case of offline mode. This delay occurs due to the check of digital signature of component.

To install Client via Setup Wizard:

- <span id="page-9-2"></span>1. Run **Autorun.exe** from NetIQ Advanced Authentication Framework distribution kit. Tick **Client** in the list of components and click **Continue**.
- 2. Read the **License agreement**. Click **I accept the terms in the license agreement** and then click **Next**.

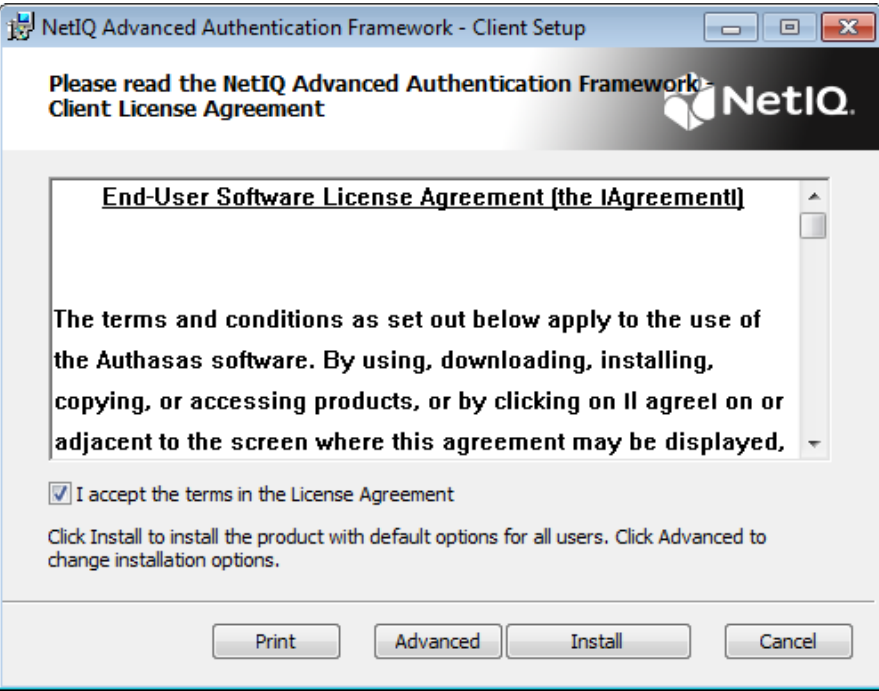

3. Click **Install** and wait until the component is installed.

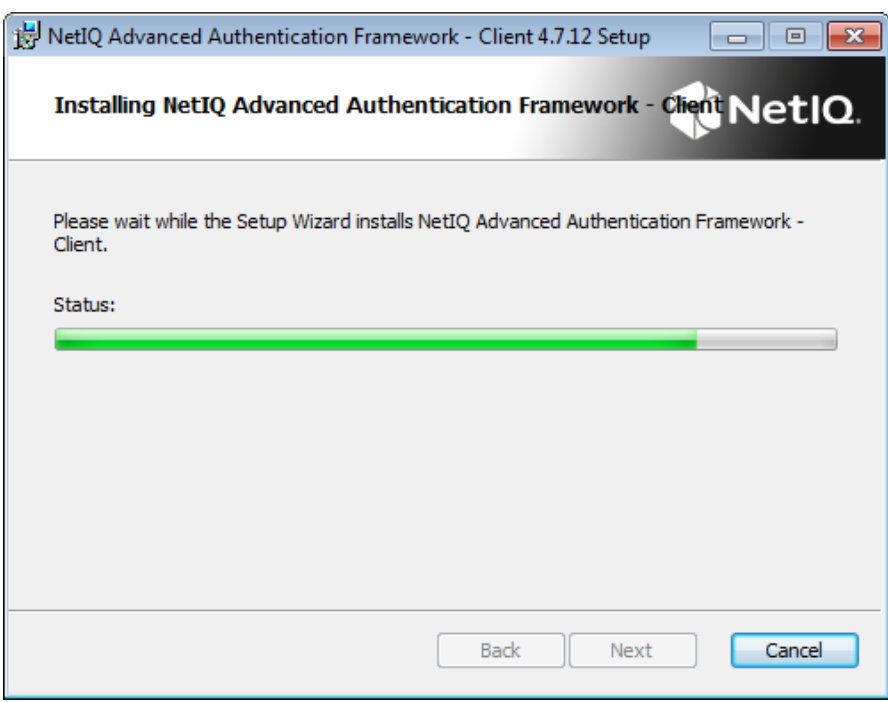

4. Click **Finish** to close the Wizard.

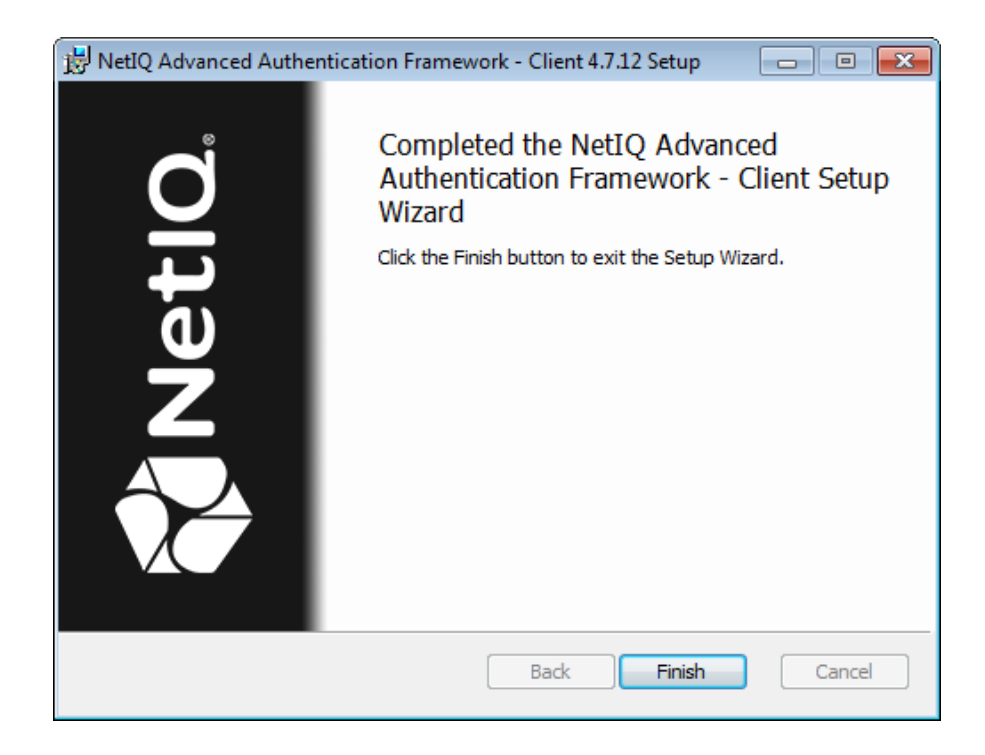

5. Click **Yes** to restart your computer:

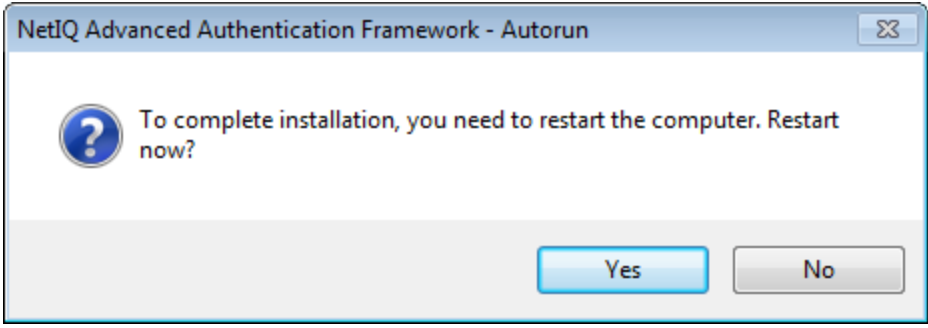

### <span id="page-12-0"></span>**Uninstalling Protection**

<span id="page-12-2"></span>You can provide only certain users with a capability to uninstall NetIQ Client via **Programs and Features**. An applicable user should be the member of the **Local Admins** group and group specified while installing NetIQ Client. In this case NetIQ Client should be installed using the command line:

<span id="page-12-1"></span>**client.msi /i ONLYALLOWUNINSTALL "<GroupName>"**, where **<GroupName>** is the name of the group in Active directory. The user should be the member of it. E.g., client.msi /i ONLYALLOWUNINSTALL "NetIQ Advanced Authentication Framework Admins".

Permissions are checked only if uninstallation is initiated via **Programs and Features**. The NetIQ Client can be uninstalled using its msi installer without this check.

### <span id="page-13-0"></span>**Removing Client**

If NetIQ Client was installed using the command line, it can be uninstalled only by certain users. For more information, see the [Installing](http://doc.authasas.com/#client_installation_guide/installing_client.htm) Client chapter.

In this chapter:

- <span id="page-13-5"></span><span id="page-13-4"></span>**.** [Microsoft](#page-13-1) Windows 7
- [Microsoft](#page-13-2) Windows 8.1

<span id="page-13-1"></span>**Microsoft Windows 7**

- <span id="page-13-3"></span>1. In the **Start** menu, select **Control panel** and then double-click **Programs and Features**.
- 2. Select **NetIQ Advanced Authentication Framework – Client** and click **Uninstall**.
- 3. Confirm the removal.
- 4. Wait a few seconds until the removal is completed.

#### <span id="page-13-2"></span>**Microsoft Windows 8.1/10**

- 1. Right click the **Start** button, select **Programs and Features**.
- 2. Select **NetIQ Advanced Authentication Framework - Client** and click **Uninstall**.
- 3. Confirm the removal.
- 4. Wait a few seconds until the removal is completed.

### <span id="page-14-0"></span>**Upgrading Client**

In order to upgrade NetIQ Advanced Authentication Framework Client, start to install the new version. You will receive a notification about already existing previous version. Continue the standard installation procedure and your NetIQ Advanced Authentication Framework version will be automatically updated.

After the upgrade is complete, the installer may ask you to restart a computer. Restart is obligatory for NetIQ Advanced Authentication Framework Client upgrade.

You do not need to remove the previous NetIQ Advanced Authentication Framework version in order to upgrade Client.

# <span id="page-15-0"></span>**Installing and Removing NetIQ Advanced Authentication Framework Client via Group Policy**

To install/remove **NetIQ Advanced Authentication FrameworkModules**, use:

- <span id="page-15-3"></span>**. Group Policy Management Console (GPMC)**, which is installed by default on a Domain Controller. To open GPMC, click **Start** and select **Administrative Tools > Group Policy Management.**
- <span id="page-15-4"></span><sup>l</sup> **Group Policy Management Editor (GPME)**, which can be opened from GPMC. To open GPME, under domain right-click the group policy object (GPO) you are using to install the software and select **Edit**.

<span id="page-15-2"></span>ೞ It is highly recommended that you do not use **Default Group Policy** , because it is applicable to entire domain. It is not recommended to install/upgrade client components for all workstations at the same time.

<span id="page-15-1"></span>To create new **Group Policy** and configure it:

- 1. Create new global security group and new group policy object.
- <span id="page-15-6"></span><span id="page-15-5"></span>2. Connect them:
	- a. Open created group policy object properties.
	- b. Go to the **Security** tab.
	- c. Remove the **Apply Group Policy** option for the **Authenticated Users** group.
	- d. Add created group and mark the **Apply Group Policy** option for it.

### <span id="page-16-0"></span>**Installing NetIQ Advanced Authentication Framework Client via Group Policy**

<span id="page-16-1"></span>To install an NetIQ Advanced Authentication Framework Client package using the group policy:

1. In GPME, in the selected GPO under **Computer configuration > Policies > Software Settings**, right-click **Software Installation** and select **New > Package**.

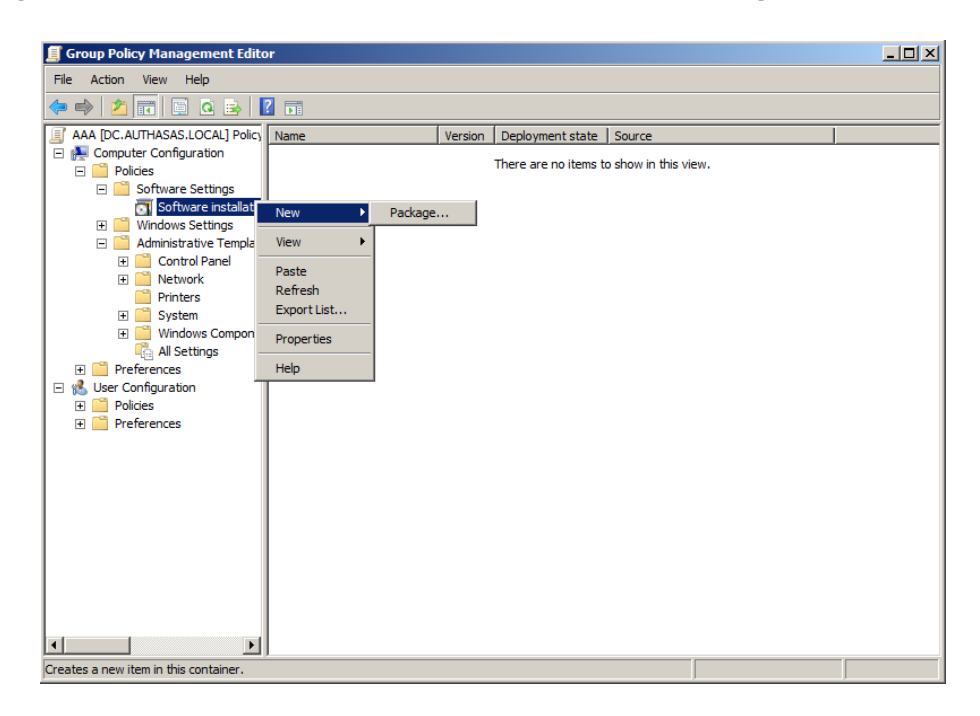

2. Specify the network path to the installer package.

The directory you are willing to install should be located on network drive.

3. In the **Deploy Software** dialog, click **Assigned** and then click **OK.**

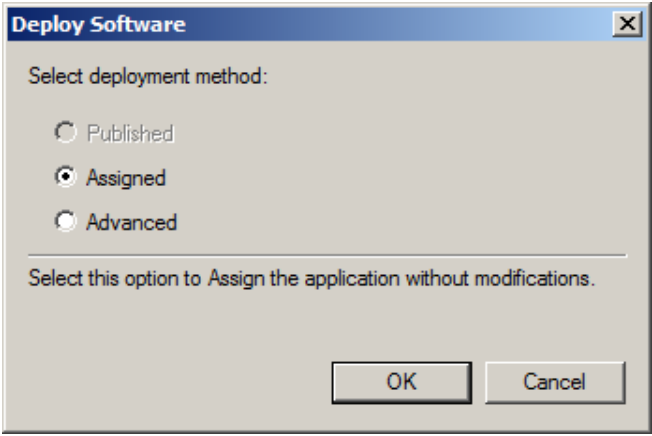

<span id="page-17-0"></span>4. The installer package name, version, state and path are displayed in **Group Policy Management Editor**.

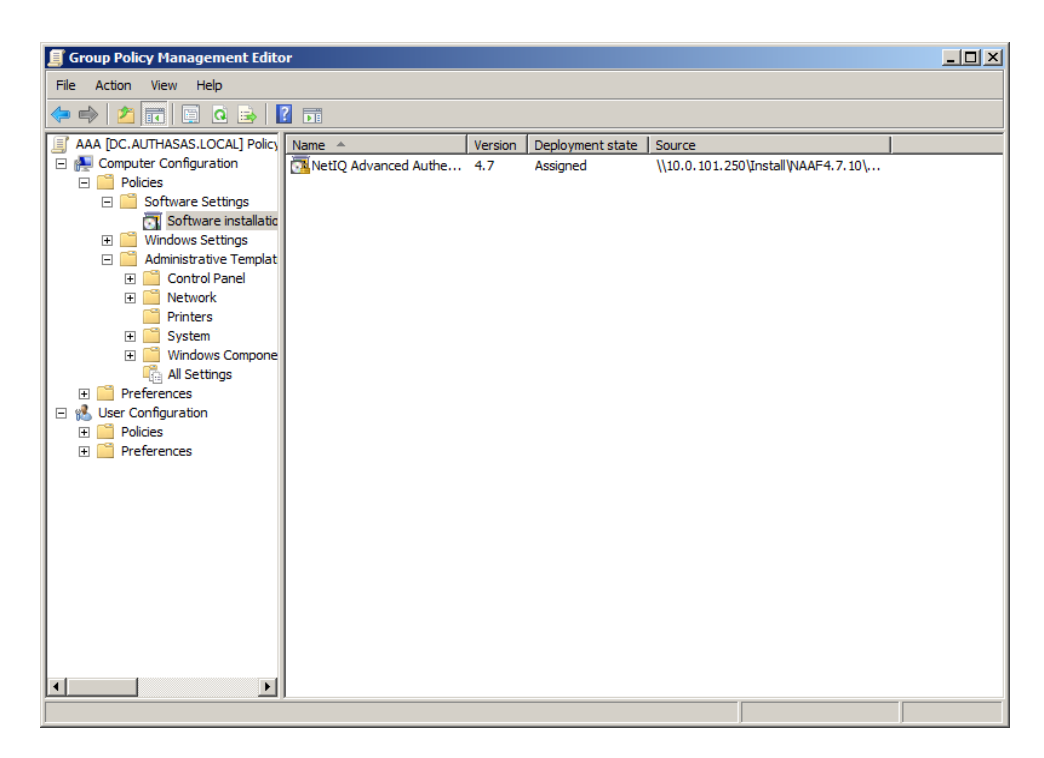

5. Open package properties:

a) On **Deployment** tab: remove the **Uninstall this application when it falls out of the scope of management** option. It is done to prevent undesirable uninstallation in case of problems as well as for the upgrade to go properly.

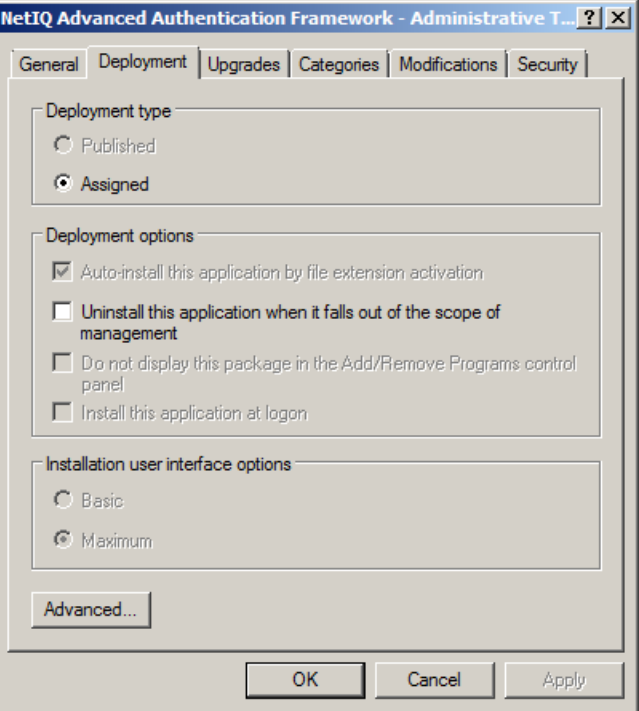

b) On **Deployment** tab click the **Advanced** button: set the **Ignore language when deploying this package**option. If you do not set this option, the package will install only on OS with package's language.

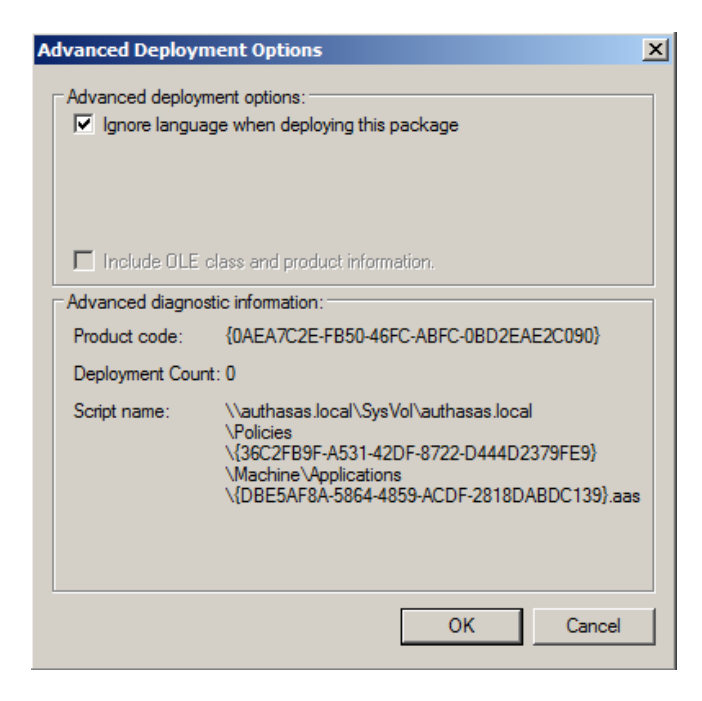

<span id="page-18-0"></span>c) Remove the **Make this 32-bit X86 application available to Win64 machines** option (if this option is available).

6. Add appropriate 64-bit installer to this group policy object and use settings 5a)-5b).

The assigned package is installed after you have updated the domain policy and restarted your computer. To update the domain policy immediately, use the gpupdate /force command.

### <span id="page-20-0"></span>**Removing NetIQ Advanced Authentication Framework Client via Group Policy**

<span id="page-20-1"></span>To remove NetIQ Advanced Authentication Framework Client using the group policy:

1. In GPME, under **Computer Configuration > Software Settings > Software installation**, right-click the deployed package and select **All tasks > Remove**.

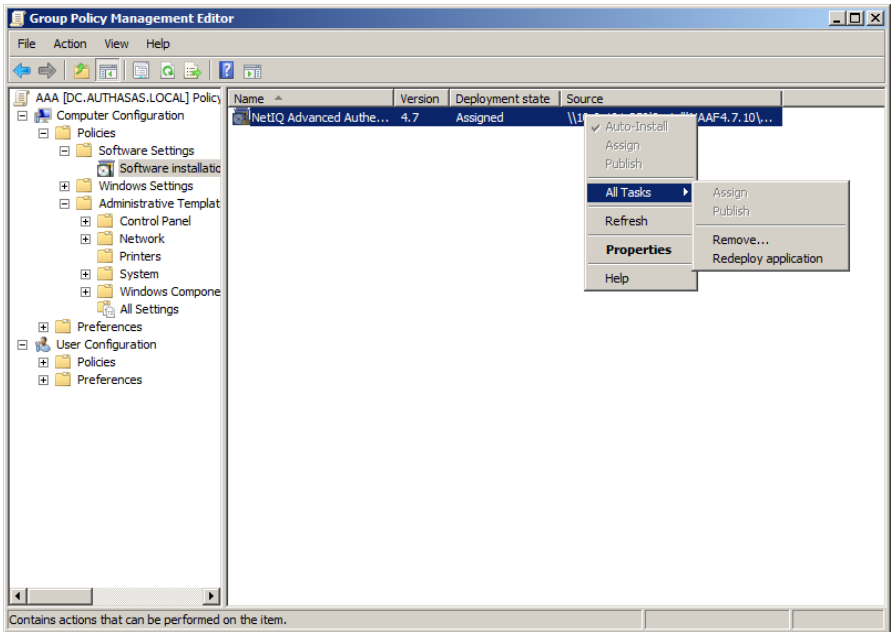

2. In the **Remove Software** dialog, click **Immediately uninstall the software from users and computers** and then click **OK**.

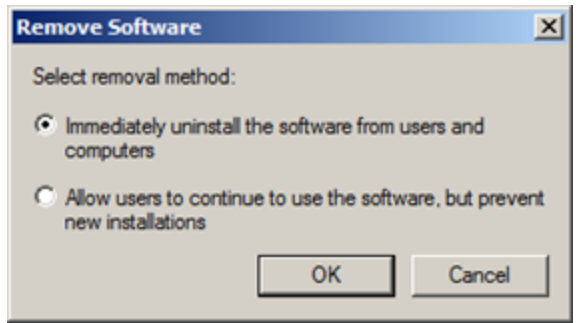

The package is removed after you have updated the domain policy and restarted your computer. To update the domain policy immediately, use the gpupdate /force command.

If you have removed the **Uninstall this application when it falls out of the scope of management** option as it was recommended, software will not be uninstalled after selecting **Immediately uninstall the software from users and computers**. In this case, you will need to uninstall it via **Programs and Features/Add or remove programs**.

### <span id="page-22-0"></span>**Upgrading NetIQ Advanced Authentication Framework Client via Group Policy**

**Option 1:** You can add .msi package with new component version to an existing group policy object. However, this option does not prove to be good, because in case of any problems in new version of component, these problems spread on all computers in installation group.

**Option 2:** The more reliable upgrading procedure implies creating new group policy object for new installers:

<span id="page-22-1"></span>1. Create new installation group and new Group Policy Object (GPO), add a new .msi package in it.

2. After having configured software installation, go to the **Upgrades** tab of package properties.

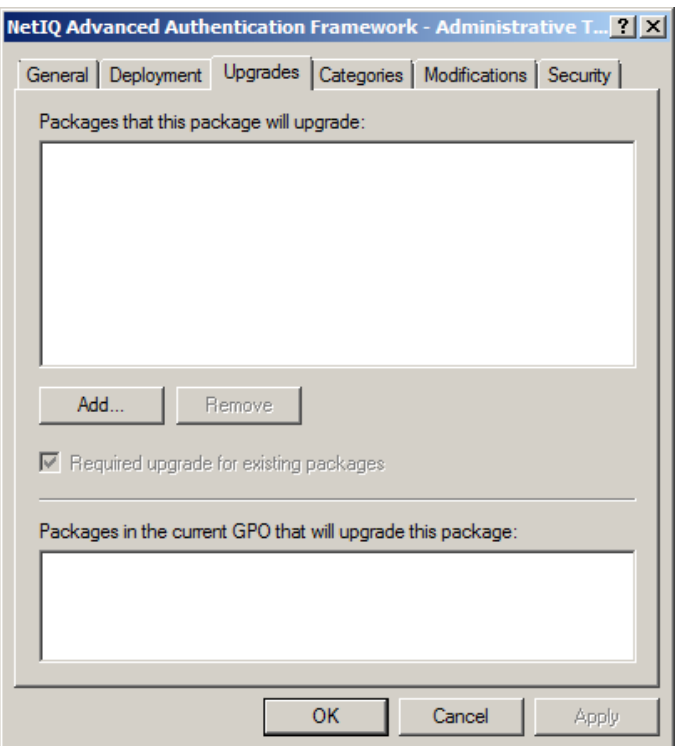

- <span id="page-22-2"></span>3. Click the **Add** button.
- 4. In **Add Upgrade Package** dialog select the **A specific GPO** option.

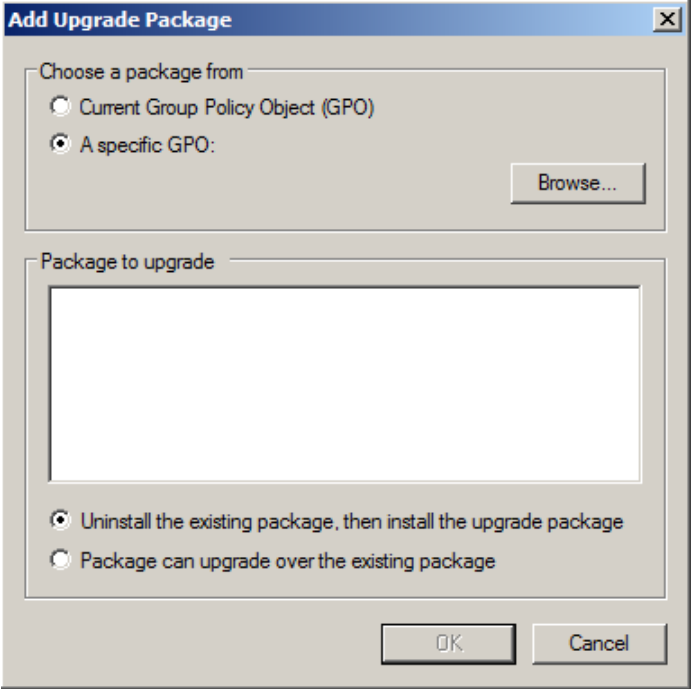

5. Select a GPO which was used for installation of previous NetIQ Advanced Authentication Framework version.

6. Select .msi package name.

7. Select the **Uninstall the existing package, then install the upgrade package** option.

Make sure that your new GPO is above the old one in the GPO list.

# <span id="page-24-0"></span>**Troubleshooting**

This chapter provides solutions for known issues. If you encounter any problems that are not mentioned here, please contact the support service.

<span id="page-24-1"></span>**Cannot Install NetIQ Advanced Authentication Framework – Client**

#### <span id="page-24-2"></span>**Description:**

Error appears when installing NetIQ Advanced Authentication Framework – Client on your computer.

#### **Cause:**

- a. You are installing NetIQ Advanced Authentication Framework Client on the network drive
- b. You have no space left on the disk
- c. You are installing Client on the unsupported OS
- d. You are installing Client on the OS with the wrong bitness

#### **Solution:**

- a. Change the installation path
- b. Free the amount of disk space needed for installation
- c. Check the list of supported OS
- d. Check your OS's bitness (x64/x86) and run the corresponding installer (x64/x86)

# <span id="page-25-0"></span>**Index**

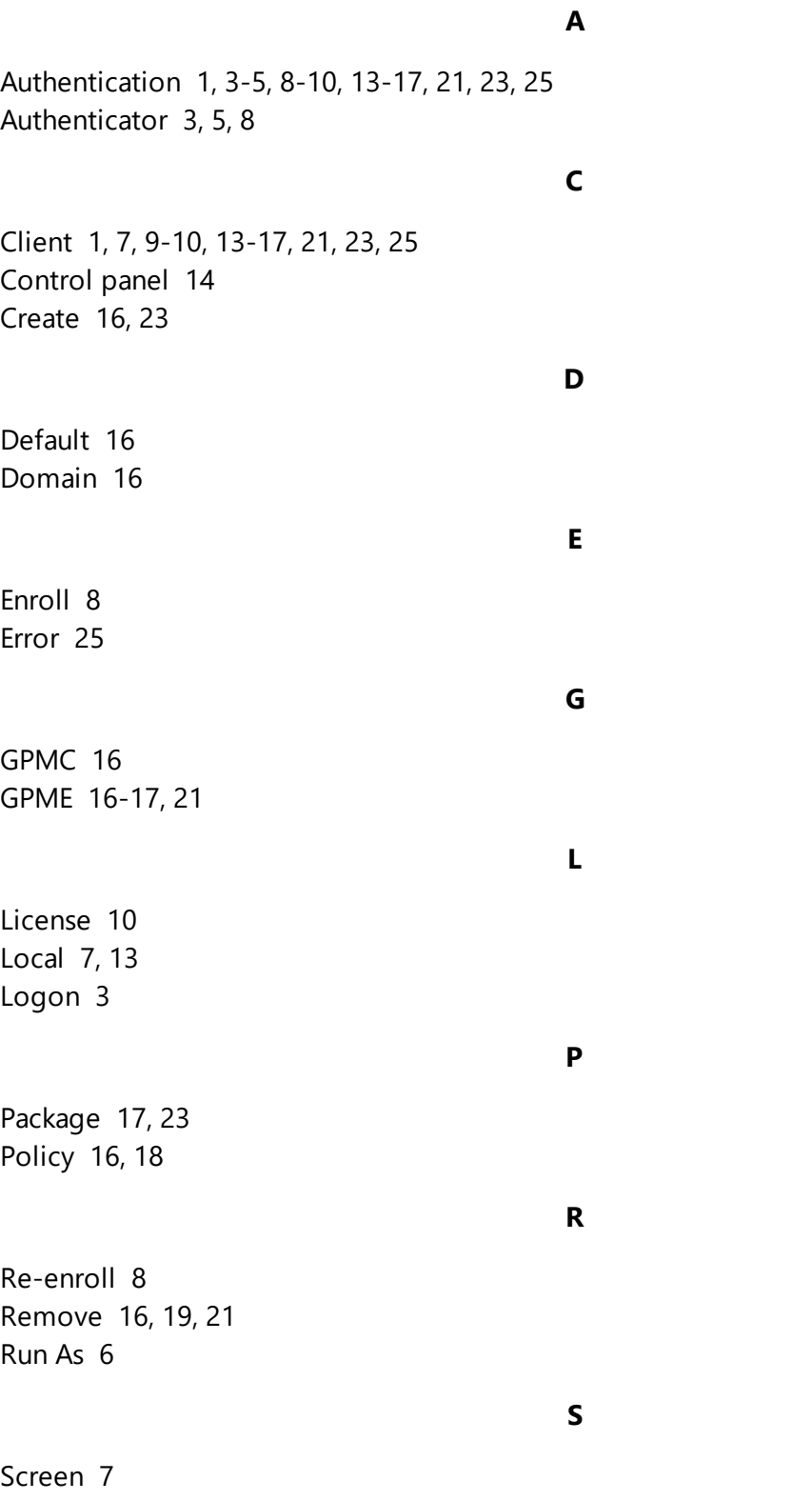

Security [16](#page-15-6)

Server [4](#page-3-2) Software [17](#page-16-1), [21](#page-20-1) System [7](#page-6-0)

**U**

User [8-9](#page-7-9) User's workstation [9](#page-8-1)

**W**

Windows 7 [7,](#page-6-3) [14](#page-13-4) Windows 8 [14](#page-13-5) Workstation [8](#page-7-10), [10](#page-9-3)